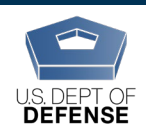

# **About the DEOCS Portal**

The DEOCS portal launched on Jul. 28, 2020. It is now the website where survey administrators can request/register a new DEOCS, view past DEOCS requests, and monitor/manage the DEOCS while it is open. It is also where survey administrators, requesting commanders, and commanders' supervisors will view DEOCS results.

All survey administrators, requesting commanders, and commanders' supervisors will need their own account. Survey administrators must self-register for an account the first time they access the portal. Requesting commanders and commanders' supervisors do not need to self-register for an account; an account is automatically created for them when a survey administrator requests a DEOCS and they will receive an email with instructions on how to login and set a personal password.

Survey administrators can use the below steps to self-register for an account in the DEOCS portal.

## **1. How to Request an Account in the DEOCS PortalGo to**

**[https://www.drcedirect.com/all/eca-security-ui/#!/deocs-register.](https://www.drcedirect.com/all/eca-security-ui/#!/deocs-register)** For best results, use Chrome. Internet explorer is not a supported browser at this time. You can also access the portal by going to the Assessment to Solutions website at [https://www.defenseculture.mil/Assessment-to-Solutions/A2S-Home/.](https://www.defenseculture.mil/Assessment-to-Solutions/A2S-Home/) If this is your first time requesting an account, go to step 1 and click on the button that says, "Create an Account Here."

## **2. Complete the self-registration form with the following information:**

- a. Your first name (required)
- b. Your last name (required)
- c. Your middle initial (optional)
- d. Your email address (valid .mil email address is required)
- e. Your phone number (optional)
- f. Select your Service component from drop-down list (required)
- g. Click "Register" button

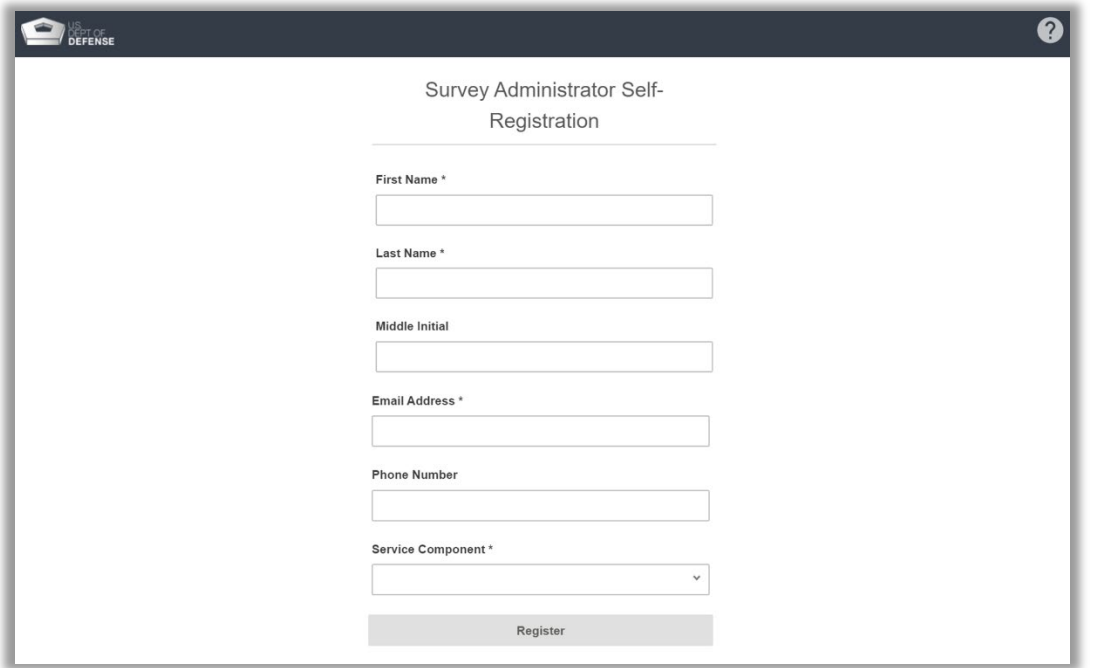

- **3. If self-registration is successful, a green banner will appear at the top of your screen and you will receive an email with additional instructions.**  Continue to step 5 (receiving the registration email can take up to one hour).
- **4. If self-registration is not successful, a red banner will appear at the top of your screen; please contact the DEOCS helpdesk for assistance:**
	- [deocs@datarecognitioncorp.com](mailto:deocs@datarecognitioncorp.com)
	- 1-833-867-5674
- **5. If registration was successful, open the email you received and follow the instructions.**
	- a. Click on the link provided in the email
	- b. Enter a new password. When setting up a password, make sure it is at least 15 characters, contains at least one special character (e.g., !#@), one uppercase letter, and one lowercase letter. Passwords also cannot contain your first or last name or your username.
	- c. Confirm new password
	- d. Click "Activate" button
	- e. Click "Agree"

#### **Next Steps**

Now that you have your portal account, you can login and request a DEOCS. For details on what is needed to request a DEOCS, please read "Preparing to Register a Survey" located under Phase 1 at [https://www.defenseculture.mil/Assessment-to-](https://www.defenseculture.mil/Assessment-to-Solutions/A2S-Home/)[Solutions/A2S-Home/.](https://www.defenseculture.mil/Assessment-to-Solutions/A2S-Home/)

#### **Contact DEOCS HelpDesk**

If you have questions or have any problems requesting a DEOCS portal account, please contact our helpdesk at:

- deocs@datarecognitioncorp.com
- 1-833-867-5674